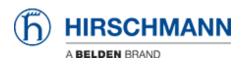

知识库 > Products > Industrial HiVision > Security Status Screen and Security Lock Down

# Security Status Screen and Security Lock Down

- 2018-02-21 - Industrial HiVision

# Security Status Screen and Security Lock Down

This lesson explains the Security Status Screen and the Security Lockdown feature. Both is available in Industrial HiVision as of v06.0.

#### **Security Status Screen**

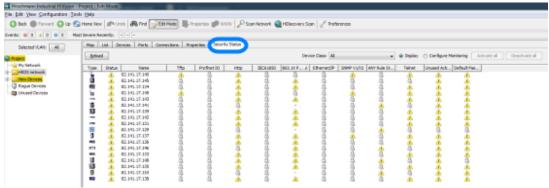

The new tab Security Status offers a device overview from a security point of view. All enabled unsecure protocols detected will be marked with an exclamation mark. If the protocol is supported but disabled then a padlock is displayed - status secure. Protocols not supported by the device is shown with a '-' and if protocols are not monitored a blank page is shown.

## **Configure Monitoring**

| Map    | List D     | evices Peris  | Connections Pr | roperties Security | Status |          |                   |             |            |              | _      |              |                       |               |
|--------|------------|---------------|----------------|--------------------|--------|----------|-------------------|-------------|------------|--------------|--------|--------------|-----------------------|---------------|
| Beload |            |               |                |                    |        |          | Device Class: All |             |            |              |        | Configure No | nitoring Activate all | Deactivate al |
| Type   | Status     | Nane          | Tfp            | Profinet IO        | Http   | IEC61850 | 802-1X P A        | Ethernet/IP | SIMP Y1/V2 | Mill Rule St | Teinet | Unused Act   | Default Pas           |               |
|        |            | 02.14L17.140  | 1              | 2                  | 1      | 12       | 1                 | 12 I        | 1          | 3            | 1      | 2            | × .                   |               |
| 10     | 4          | 82.141.17.145 | 1              | 4                  | 4      | 1        | 1                 | 1           | 4          | 4            | 1      | 4            | 1                     |               |
|        | <u>.</u>   | 82,141,17,134 | 1              | 1                  | 1      | 1        | 1                 | 1           | 1          | 4            | 1      | 1            | 1                     |               |
| ha -   | 4          | 02.14L17.149  | 1              | 10 C               | 1      | 1        | 1                 | 1           | 1          | 10           | 1      | 1            | ×                     |               |
| -      | <u>a</u> . | 82.141.17.143 | 1              | 4                  | 4      | 1        | 1                 | 1           | 4          | 14           | 1      | 4            | 14 C                  |               |
|        |            |               | 110            | 1000               |        | 110      |                   | 110         | 100        | 1000         | 100    | 1000         |                       |               |
| You    | car        | o confic      | gure wh        | ich prot           | ocol   | s shou   | ıld be ı          | monit       | ored.      |              |        |              |                       |               |

The radio button allows you to switch between Display and Configuration.

If Configure Monitoring is selected you can selectively enable or disable monitoring of a certain protocol per device or use the Activate/Deactivate all buttons.

## Security Lock Down

| Beloa | d l      |               |    |          |          |            |          |        | Devic    | e Class: Al        |              |             | Display  | Configure Ma | nitoring    |
|-------|----------|---------------|----|----------|----------|------------|----------|--------|----------|--------------------|--------------|-------------|----------|--------------|-------------|
| ype   | Status   | Name          | TR | to Prof  | net ID H | ttp        | IEC61850 | 802.13 | (P       | Ethernet/IP        | SNMP V1/V2   | ANY Rule St | Teinet   | Unused Acti  | Default Pas |
| L.    | A        | 82.141.17.140 |    |          | 9        | A          | A        |        | 9        | 9                  | A            | .0          | -        | Â            |             |
| a l   |          | 82.141.17.145 |    | 3        | 3        | ñ.         | a        |        | ñ.       | 3                  | 3            | 3           | -        |              |             |
| ő.    | A        | 82,141,17,134 |    |          | 3 1      | A (        | 14       |        | <u> </u> | 4                  | - 6          | 6           | Ā        | Ā            | <u> </u>    |
|       | A        | 82.141.17.149 | 4  |          | 5 1      | <u>A</u> 1 |          |        | 3        |                    | Á            | 4           | Δ        | <u>A</u>     | 4           |
| -     | <u> </u> | 82,141,17,143 | 6  |          |          |            | 15       |        |          |                    |              | - 6         | <u>A</u> | <u>A</u>     | Δ           |
| 1     |          | 82.141.17.141 | 6  | 3        | 3        | 9          | -        | 85     | New      |                    |              | - <u>A</u>  | -        | <u> </u>     | <u> </u>    |
|       | -        | 82.141.17.139 | 9  | <u>}</u> | 9.       | <u>A</u>   | 9        | 1-     | Cut      |                    | Ctrl+        | •× 9        | <u> </u> | -            |             |
| -     | -        | 82.141.17.142 | 6  | 3        | 3 4      | <u>£</u>   | -        | 3      | Copy     |                    | Ctri-        | -c 3        | 4        | 4            |             |
|       | -        | 82.141.17.131 | 9  | 1        | 9 4      | <u>A</u>   |          | -      |          |                    |              |             | -        | 4            |             |
| Б     | - 4      | 82.141.17.129 | 9  | 5        | 글 :      | 3          |          | 0      | Delete   |                    | Dele         | te 🔔        | -        | -            |             |
| 3     | - 4      | 82.141.17.137 | 9  | 2        | 글 4      | ÷.         | 8        | 88     | Refresh  |                    | F5           |             | -        | <u> </u>     |             |
|       | <u> </u> | 82.141.17.136 | 9  | 2        | 2        | <u>P</u>   |          |        | Manag    |                    |              | 12          |          | <u>*</u>     |             |
|       | - 🀥      | 82.141.17.146 | 9  | 2        | 3        | 2          |          |        | Unman    |                    |              | -           | -        | *            | - *         |
|       |          | 82.141.17.148 |    | 3        |          | ÷.         | 3        |        |          | *                  |              | 1           | -        | *            | -           |
|       | *        | 82.141.17.135 | 1  | 6<br>1   |          | <u>.</u>   | 3        |        | Set Dev  | ice and Port I     | Names        | -           | -        | *            |             |
|       | - 2      | 82.141.17.153 |    | 1        | đ i      | 0          | 7        | -      | Docum    | ent Selected I     | Devices      | <b>A</b>    | -        | *            | *           |
| ě.    |          | 82.141.17.138 | 3  | ŝ        | 3        | <u>.</u>   | 3        |        | SNMP     | Semaner            |              | 3           |          |              |             |
|       | -        |               |    | -        |          |            |          | 0      | -        |                    |              |             | _        | -            |             |
|       |          |               |    |          |          |            |          |        |          |                    | Change Ctri- | -K          |          |              |             |
|       |          |               |    |          |          |            |          |        | G        | abiest I seatie    | - Marco      |             |          |              |             |
|       |          |               |    |          |          |            |          | 2 18   | MultiCr  | onfig <sup>™</sup> | Ctrie        | M           |          |              |             |

The Security Lockdown is available in MultiConfig.

- 1. Highlight the relevant devices
- 2. Select MultiConfig from the context menu or press  $\mbox{Ctrl+M}$

Security Lock Down 2

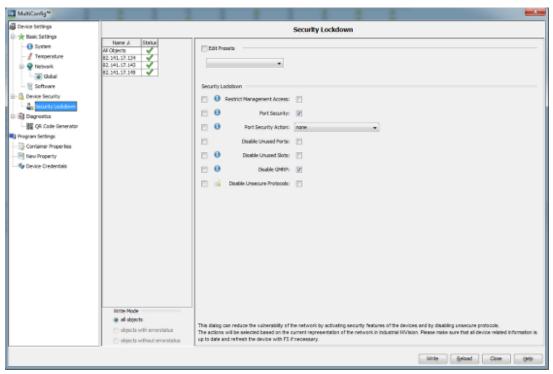

With the Security Lock down dialog you can disable unsecure protocols on multiple devices at the push of a button.evices at the push of a button.